# **PI-6486V**

**All-In-One STPC Client x86 CPU card with on-board VGA interface and Flash disk** 

#### **Copy Right Notice**

The information in this manual is subject to change without prior notice in order t o improve reliability ,design and function and dosed not represent a commitment on the part of the manufacturer. No part of this manual may be reproduced, copied, or transmitted in any form without the prior written permission of manufacturer.

#### **Acknowledgment**

Products mentioned in this manual are mentioned for identification purpose only. Products manes appearing in this manual may or may not be registered trademarks or copyright of their respective companies

Printed Aug. 2000

1

2

#### Introductions

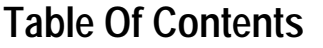

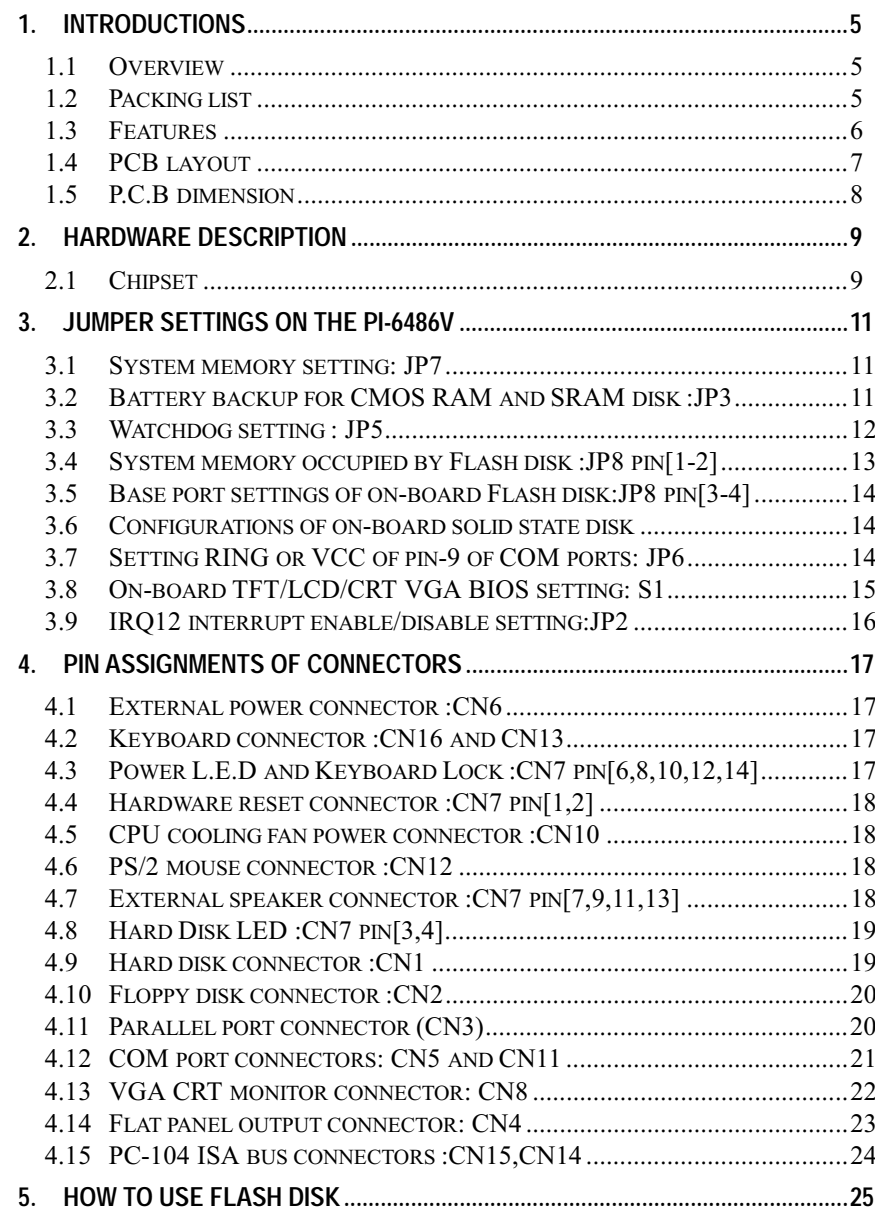

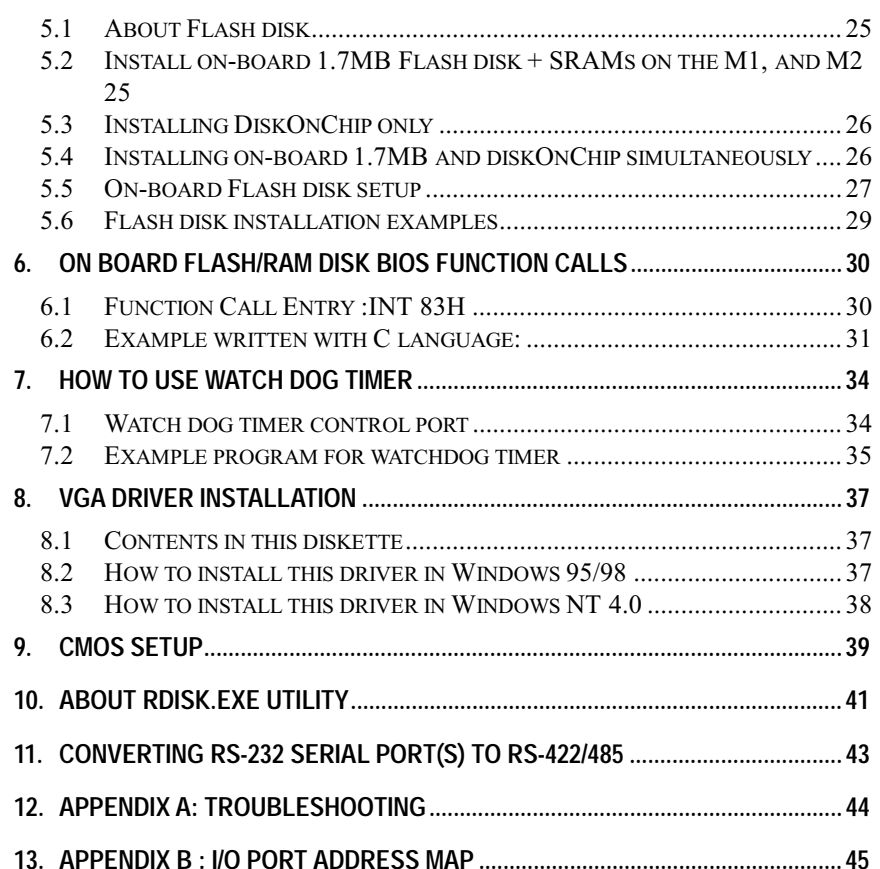

 $\overline{4}$ 

# **1. Introductions**

#### **1.1 Overview**

The PI-6486V comes equipped with SGS-THOMSON ST PC Client Pentium performance x86 CPU , it offer an 64-bit DRAM-controller, standard chipset functions (such as interrupt, DMA,counter/timer..etc), ISA bus controller. The PI-6486V also includes a high speed 32-bit TFT/LCDVGA controller with 135 MHz RAMDAC that allows connection of a TFT/LCD/CRT monitor

In addition, the PI-6486V has one PS/2 mouse port, two serial ports, a bi-direction high-speed parallel port, an PCI-bus hard disk drive interface and a floppy disk controller

Built-in 1.7MB Flash disk without installing any additional Flash Devices. In addition, the PI-6486V also has two onboard sockets can accept up to two DiskOnChp disk

The watchdog timer ensures that the CPU will be reset, if it stops due to a program or EMI problem, allowing the PI-6486V to be used in stand-alone systems or unmanned environments.

With its industrial grade reliability, The PI-6486V can withstand continuous operation in harsh industrial environments under 60C°(140F°) temperatures.

This card is specially designed as a compact all-in-one CPU card which incorporates single voltage power supply(+5V). This six layer CPU card turns any system into a 16-bit Pentium performance computer.

## **1.2 Packing list**

- One half size CPU card
- One FDD cable (34-pin), one HDD cable (40-pin)
- One parallel port adapter (26-pin) kit
- One 5-pin DIN to 6 pin mini-DIN keyboard adapter
- One 3.5" utility diskette

#### **1.3 Features**

- **E** Fully IBM PC/AT Compatible
- On Board 66/75MHz ST PC Client 5ST86 Processor
- Internal 8K Bytes Unified Write-Back cache
- On-board CRT/LCD Flat Panel VGA Controller(For PI-6486V)
- On board CRT VGA Controller up to 1280x1024 resolution(For PI-6486C)
- Two 72-pin SIMM sockets up to 64MB(FP or EDO RAM)
- On-Board 4MB up to 8MB EDO-RAM for system memory(Option)
- **E.** Built-in Floppy Disk Driver Controller.
- On-board One Port PCI bus Enhance IDE Hard Disk Driver Controller
- Two 16550 Compatible RS-232C Serial Ports.
- One SPP/ECP/EPP Bidirection Parallel Port.
- On Board 2MB Flash ROM(Option) Disk(SSD) and Two 32-pin RAM/Flash ROM **Sockets**
- Provide Two M-Systems DiskOnChip Sockets
- Support PS/2 mouse connector
- 16 level timeout intervals watchdog timer from 1-160 seconds
- 16-bit PC/104 Piggiback connector
- **U** Support Front Pannel KBD Input Connector.
- Support External Power Input Connector(P8)
- Single Power Supply(+5V/3A).
- Half Size buffered ISA-BUS(PC/AT) interface

Introductions

Introductions

# **1.4 PCB layout**

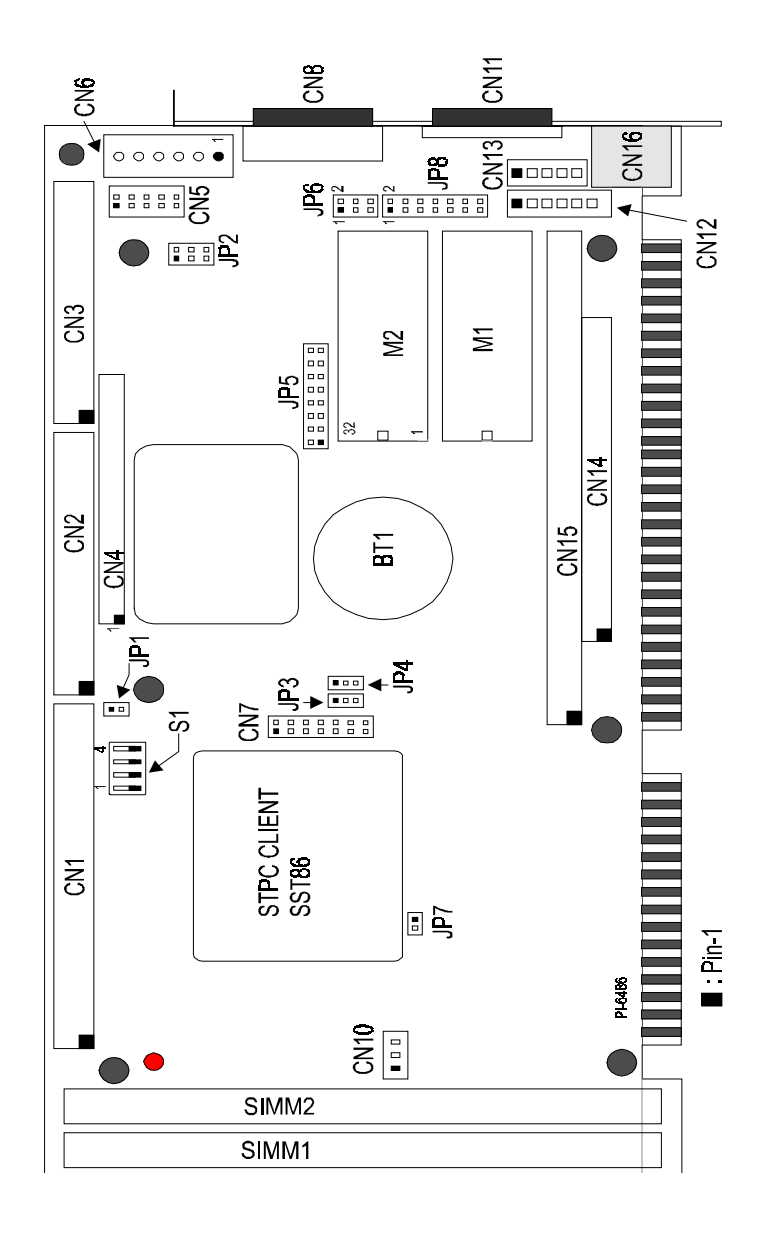

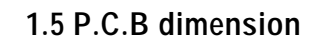

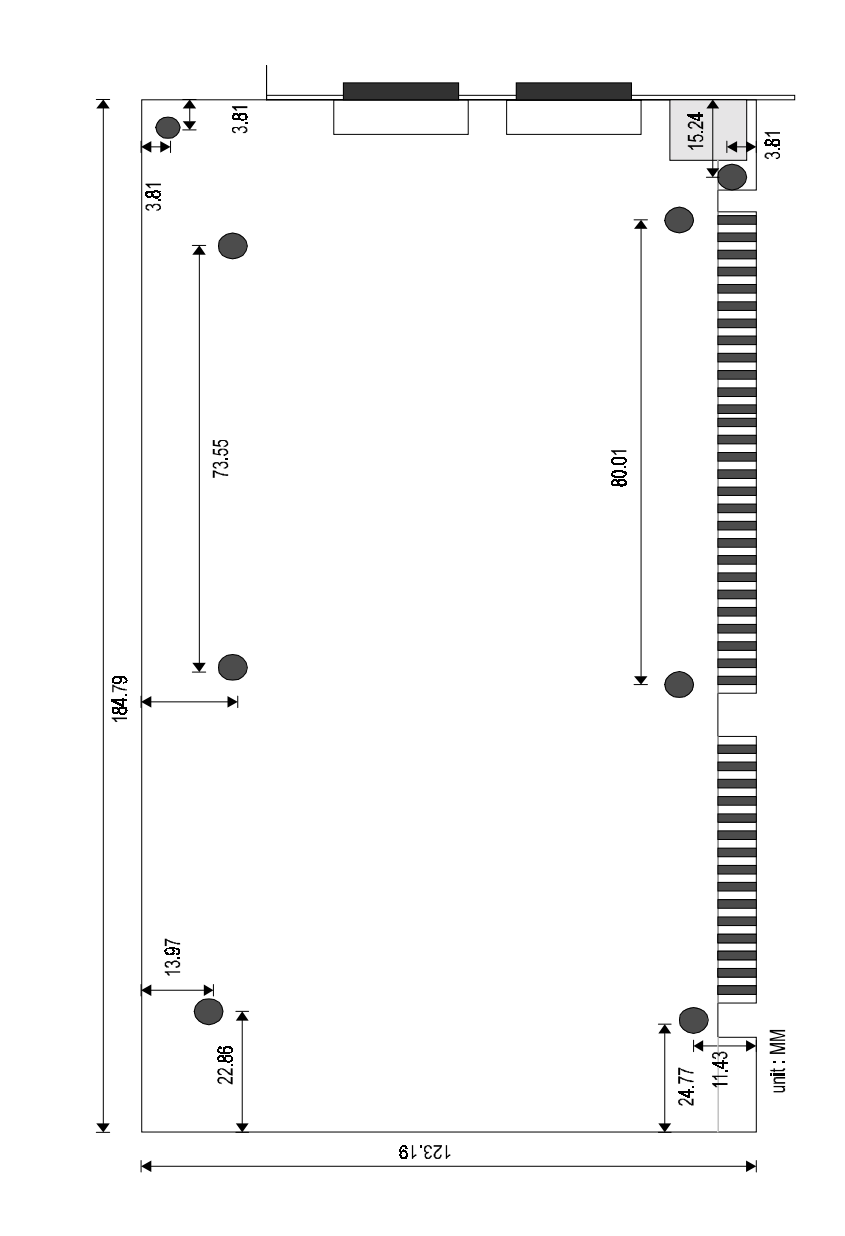

7

8

# **2. Hardware description**

#### **2.1 Chipset**

#### **System Chipset:**

The STPC86 chipset integrates a fully static x86 processor, fully compatible with standard x86 processors, and combine it with powerful chipset, graphics and video pipelines to provide a single consumer oriented PC compatible subsystem. The performance of this device is comparable with the performance of a typical P5 generation system.

The SST86 includes a powerful x86 processor core along with a 64-bit DRAM controller, advanced 64-bit accelerated graphics and video controller, a high speed PCI chip set functions

Graphics functions are controlled through the on-chip graphic engine in the ST PC Client and the monitor (or TV)display is produced through 2D graphics display engine. The graphics resolution supported is a maximum of 1280x1024 at 75 Hz refresh rate and is VGA and SVGA compatible

#### **System memory**

There are **On-board 4MB DRAM** (optional to 8MB) and two 64-bit memory banks on the board. Consists of two 72-pin SIMM sockets, which are designed to accommodate 2MB, 4MB, 8MB, 16MB, 32MB DRAM module providing the user with up to 64MB of paged main memory on the card.

#### ■ Enhanced IDE features

The IDE specification has been updated to increase its capabilities and provided performance. Together these are referred to as "Enhanced IDE". The Enhanced IDE features comprise the followings:

- 1. Support for IDE hard disk drives larger than the former 528MB limit imposed by various technical factors.
- 2. Support for IDE devices other than hard disk drives, including IDE Tape backup and CD-ROM drives.
- 3. Support for faster data transfer rates, particularly with IDE controllers that have a VESA local bus interface.
- 4. BIOS setup will display all possible modes that include NORMAL, LBA & **LARGE**
- Solid state disk
	- 1. On-board 1.7MB flash disk (PI-6486V only)

PI-6486V provides on-board 1.7MB Flash disk that can be directly read/written under DOS prompt as regular floppy disk

2. DickOnChip

In addition, the PI-6486V also provides two 32-pin sockets which can accept up to two DiskOnChip™ flash disks

3. SRAM disk

Accept 512KB or 128KB SRAM devices

- RS-232C serial Port
	- 1. There are two full function UARTs which are full compatible with NS16C550 and has 16 bytes FIFOs Send/Receive registers. The data rates are independently programmable from 115.2K baud down to 50 baud.
	- 2. Supported +5V(1A) Power Output or Ring Signal input By COM Port pin-9.(Jumper Selectable) for RS422/485 adapter
- **SVGA display**

The graphics functions are controlled through the on-chip graphics engine in PCI Bus VGA controller(C&T65550) with On-board 1MB display memory, which supports TFT, STN, EL, Mono LCD and CRT. The graphics resolution supported is a maximum of 1024x768 256 colors and is VGA/SVGA compatible.

■ Watch dog timer

On-board watch dog timer provide 16 level from 1 to 160 seconds when the timer counts to preset value, and it sets a flag and optionally asserts  $NMI$  or RESET signal

**Power Management** 

Four power saving modes: On, Doze, Standby, Suspend

# **3. Jumper settings on the PI-6486V**

## **3.1 System memory setting: JP7**

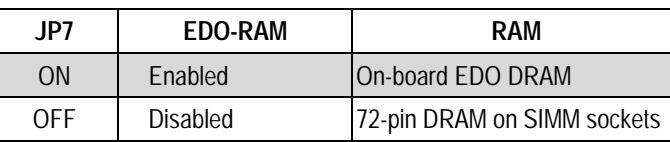

#### **Note:**

- 1. Do not insert SIMM RAM modules onto the SIMM sockets when on-board EDO RAM enabled
- 2. If single 72-pin SIMM RAM is used, it should be inserted onto SIMM1 socket only

### **3.2 Battery backup for CMOS RAM and SRAM disk :JP3**

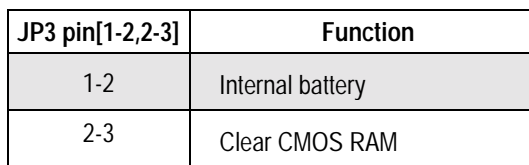

- 1. The system should be turned off before Clear CMOS RAM
- 2. The SSD SRAM backup is not affected with this jumper setting

## **3.3 Watchdog setting : JP5**

System signal setting:

The watchdog will generate a signal to system when it is not refreshed within a certain time. There are two way to assert a signal to system through RESET or MNI depended on the jumper setting shown as below:

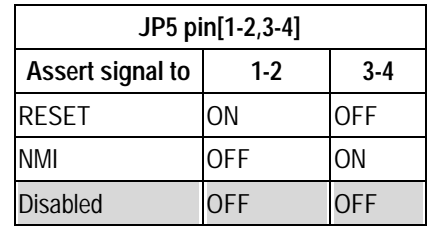

#### ■ watchdog timeout setting:

The watchdog timer is programmable in 16 level from 1 to 160 secs.

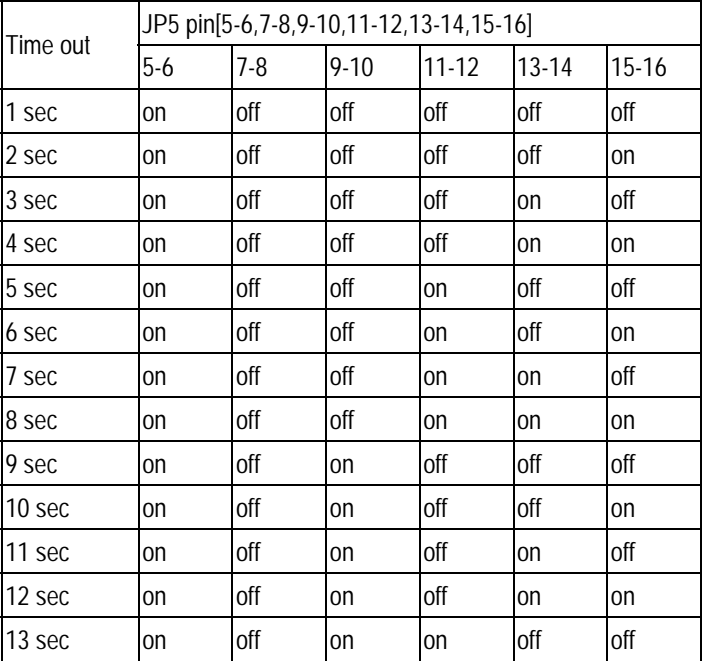

12

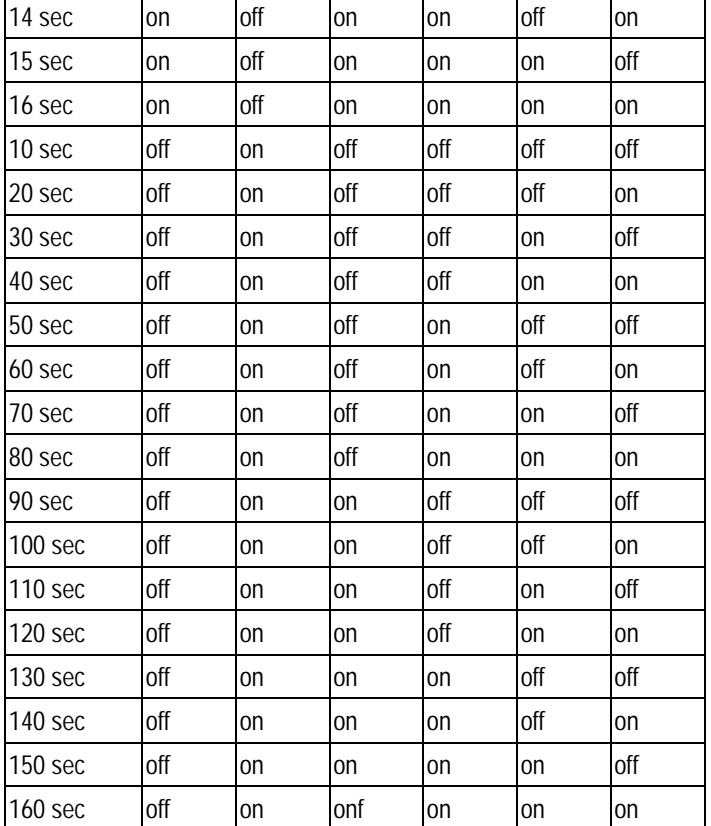

## **3.4 System memory occupied by Flash disk :JP8 pin[1-2]**

The on-board flash disk occupies max. 24KB system memory area. The occupied memory addresses can be selected by jumper JP8 pin[1-2]

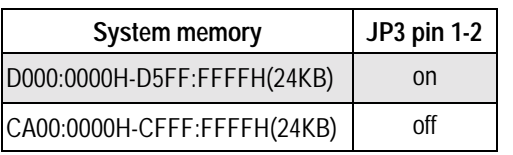

## **3.5 Base port settings of on-board Flash disk:JP8 pin[3-4]**

The on-board Flash disk occupies two I/O ports which can be set by jumper JP3 pin[3-4]

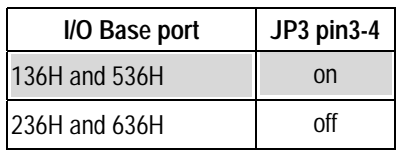

#### **3.6 Configurations of on-board solid state disk**

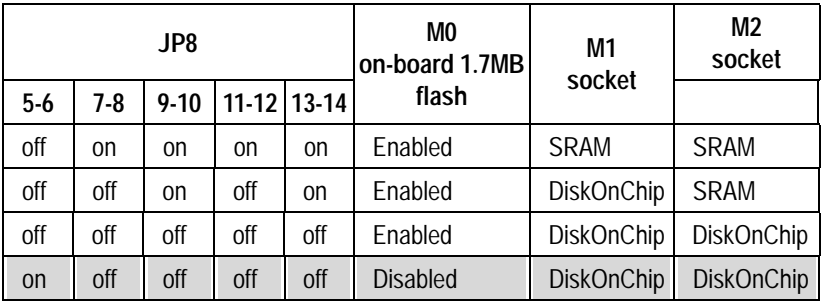

## **3.7 Setting RING or VCC of pin-9 of COM ports: JP6**

The signal of pin-9 of each COM port can be set to "RING" or "Vcc" by jumper called "JP6"

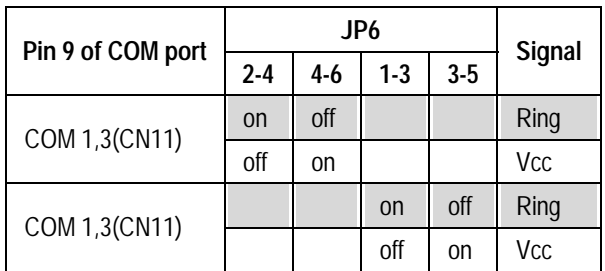

## **3.8 On-board TFT/LCD/CRT VGA BIOS setting: S1**

VGA BIOS for eight most popular TFT/LCD display panels are pre-stored in on-board flash BIOS ROM. You can set switch called "S1" to select proper TFT/LCD panel BIOS

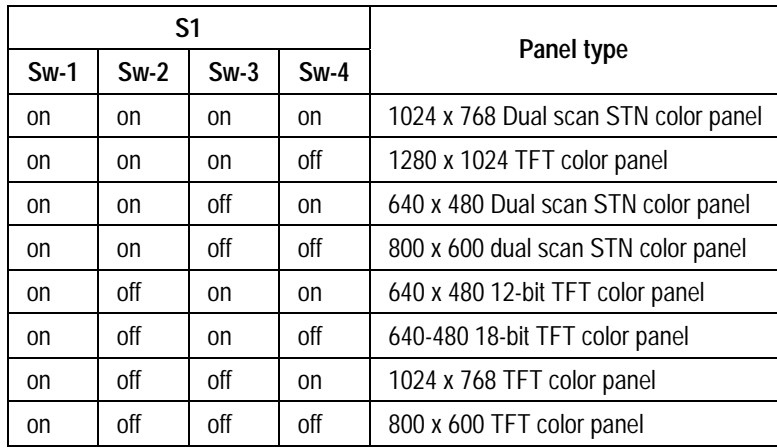

All modes shown above are also displayed on the CRT screen simultaneously

■ The SHF\_CLK signal of Flat panel can be set "normal" or "inverted" mode

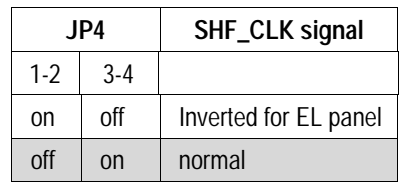

## **3.9 IRQ12 interrupt enable/disable setting:JP2**

Because of "IRQ12" is appropriation for PS/2 mouse, the on-board chipset reserves "IRQ12" and has no pin-out to ISA bus. But in some application needs to use IRQ12 interrupt function. Here is a flexible way to generate a "**virtual IRQ12**" by redirecting IRQ12 on the ISA bus to IRQ15 by setting a jumper called JP2. When IRQ12 pin is triggered by ISA added-on card. The IRQ15 is interrupted and redirected to IRQ12 vector entry by TSR driver in the attached diskette

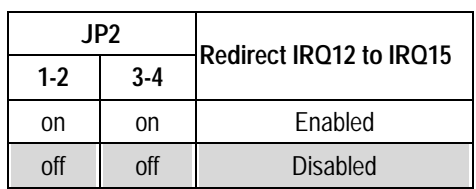

**Note:** 

- 1. When this functions is enabled. A TSR utility called "REDIRIRQ.EXE" should be added at first line of your "AUTOEXEC.BAT" file
- 2. When this function is enabled, the IRQ15 is functional disabled

# **4. Pin assignments of connectors**

## **4.1 External power connector :CN6**

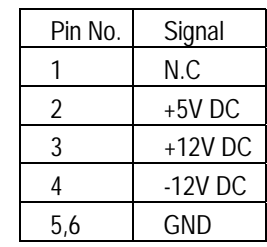

#### **4.2 Keyboard connector :CN16 and CN13**

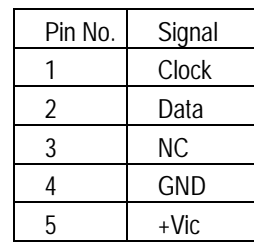

**4.3 Power L.E.D and Keyboard Lock :CN7 pin[6,8,10,12,14]** 

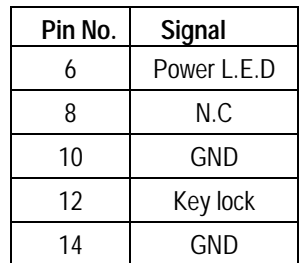

## **4.4 Hardware reset connector :CN7 pin[1,2]**

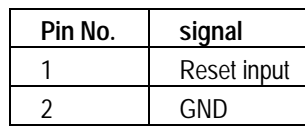

#### **4.5 CPU cooling fan power connector :CN10**

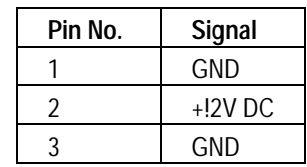

## **4.6 PS/2 mouse connector :CN12**

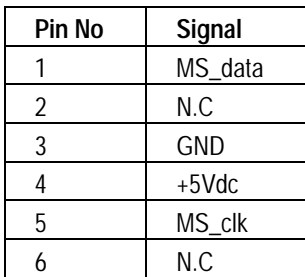

## **4.7 External speaker connector :CN7 pin[7,9,11,13]**

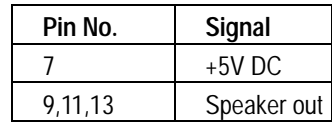

## **4.8 Hard Disk LED :CN7 pin[3,4]**

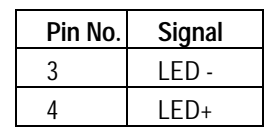

#### **4.9 Hard disk connector :CN1**

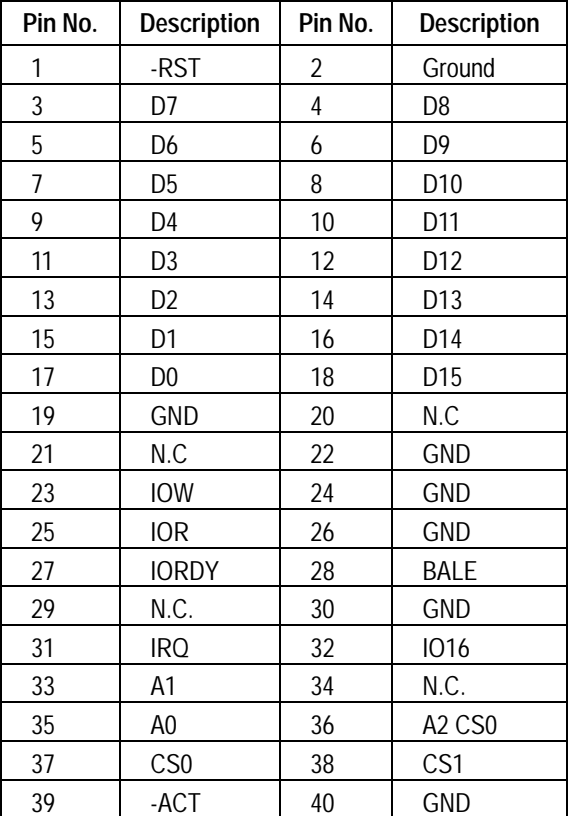

# **4.10Floppy disk connector :CN2**

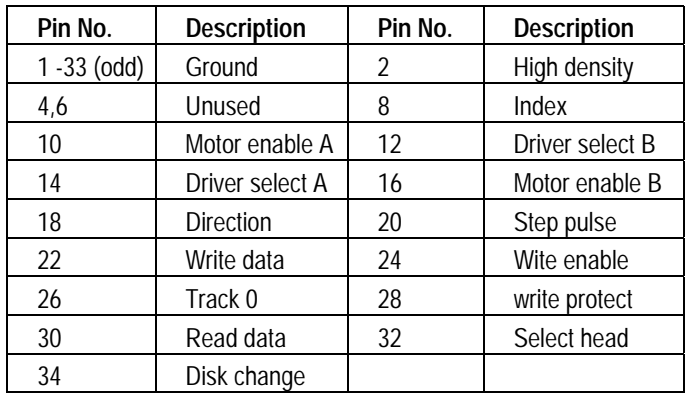

## **4.11Parallel port connector (CN3)**

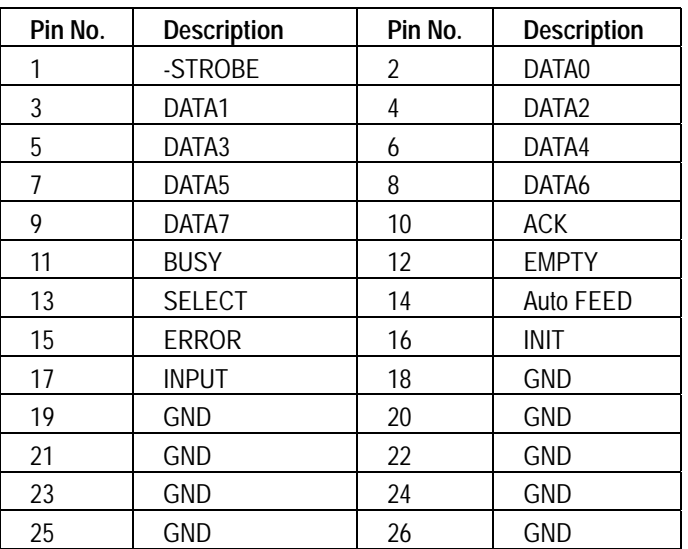

## **4.12COM port connectors: CN5 and CN11**

 $\Box$  COM[1,3] port (CN11)

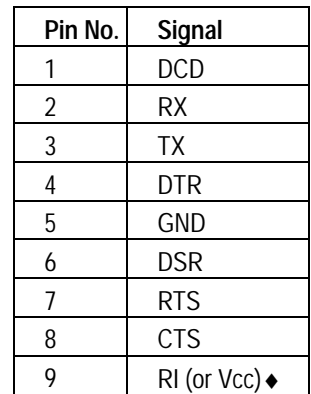

#### ♦**:ref to section 3.7**

 $\Box$  COM[2,4] port (CN5)

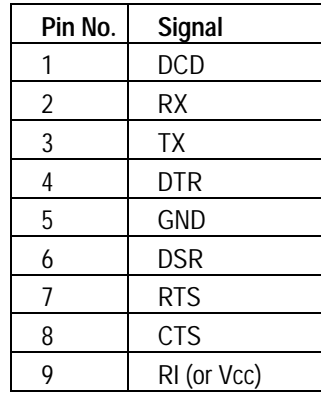

♦**:ref to section 3.7** 

#### **4.13 VGA CRT monitor connector: CN8**

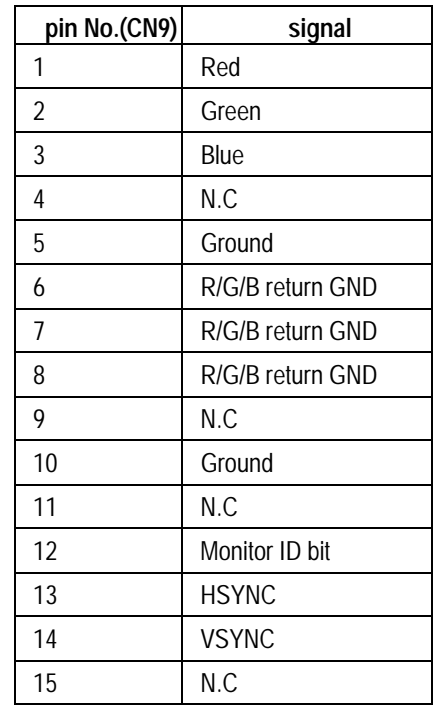

#### **4.15 PC-104 ISA bus connectors :CN15,CN14**

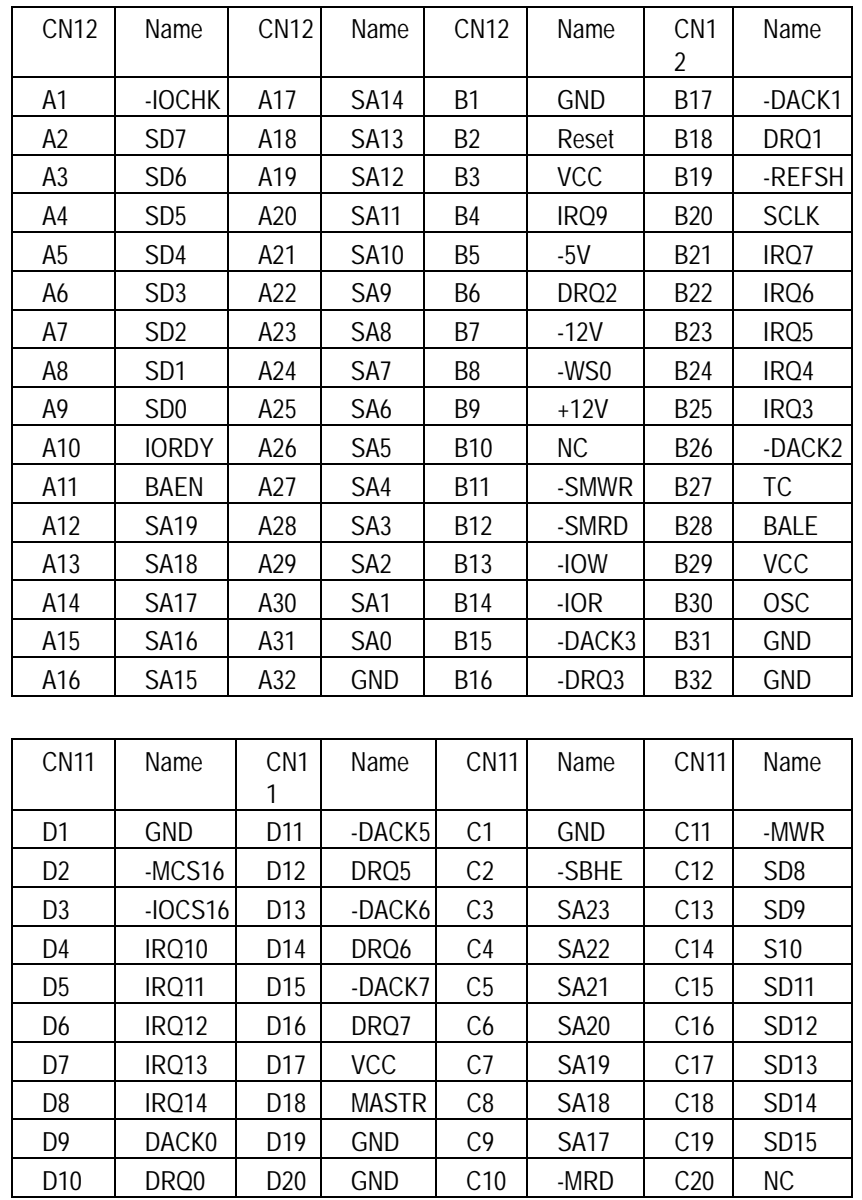

#### **4.14 Flat panel output connector: CN4**

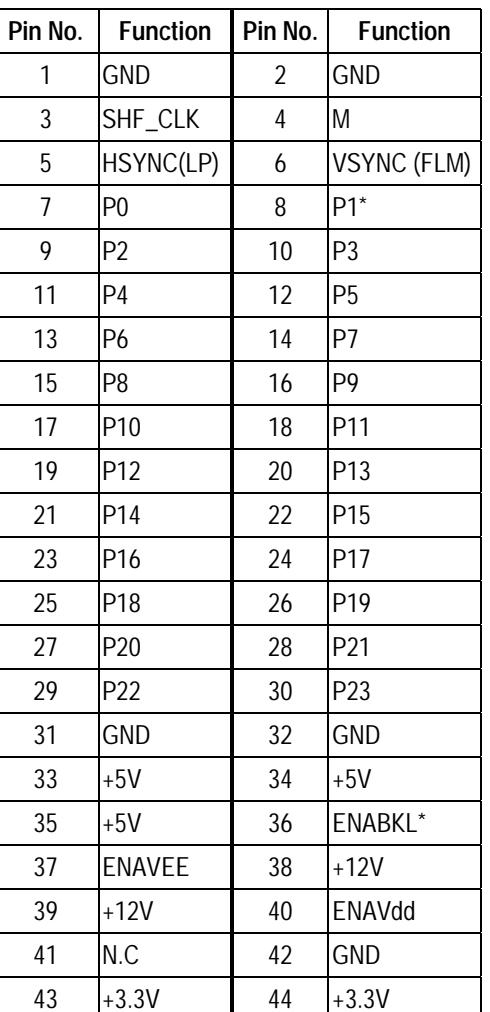

The SHF\_CLK signal of CN4 can be set to "normal" or "inverted" mode by setting jumper JP4 (see sec .3.8)

**"SHF\_CLK"** should be set to "inverted" mode when EL type panel used

# **5. How to use Flash disk**

#### **5.1 About Flash disk**

The PI-6486V provides on-board 1.7MB flash ROM disk and two disk sockets (M1,M2) that can accept 512KB/128KB low power SRAM, or DiskOnChip flash devices

There are three flash disk configurations of PI-6486V

On-board 1.7MB + SRAM on the M1,and M2 (PI-6486V only)

DiskOnChip flash only

On-board 1.7MB+ DiskOnChip flash (PI-6486V only)

# **5.2 Install on-board 1.7MB Flash disk + SRAMs on the M1& M2**

- 1. Setting jumper JP3 properly (see sec. 3.4,3.5,3.6)
- 2. Inserts 128KB/512KB SRAMs into M1, M2 sockets, if necessary
- 3. Press "F10" at system POST to configure Flash Disk SETUP (see 5.5)
- 4. Boot system form normal CMOS setup sequence
- 5. Format on-board Flash disk and SRAM disks at DOS prompt as: *C>format <1.7MB Flash disk drive name> /S* (*Disk size=1.7MB) C>format <secondary SRAM disk drive name>* (*Disk size=M1+M2)*
- 6. Create "AUOTOEXEC.BAT" file in the flash disk
- 7. Copy "DISKSWAP.EXE" file into flash disk
- 8. Modifies "AUTOEXEC. BAT" file to have "DISKSWAP. EXE" at first line
- 9. Copy your application files into Flash disk by using "COPY" command
- 10. Press "F10" to enter Flash disk SETUP and change 'System boot sequence item to "Flash disk" mode and press F7 to save
- 11. The system will boot DOS from Flash disk

# **5.3 Installing DiskOnChip only**

The DiskOnChip™ Flash disk chip is produced by M-Systems. The DiskOnChip™ Flash disk occupies only 8KB system memory address, and can completely emulate a disk in PC system

- 1. Disable on-board 1.7MB Flash disk by setting jumper JP3 properly (see 3.4)
- 2. Insert DiskOnChip Flash device(s) into M1,or M2, or both
- 3. Boot system form normal CMOS setup sequence
- 4. Format DiskOnChip flash disk at DOS prompt as:

 *C>format D: /S (if one active hard disk existed )* 

Or

C>format E: /S *(if two hard active disk existed )*

- 5. Copy your application files into DiskOnChip Flash disk by using "COPY" command
- 6. Reboot system and then modify System BIOS SETUP to have Hard Disk(s) not installed
- 7. The system will boot DOS from Flash disk

# **5.4 Installing on-board 1.7MB and diskOnChip simultaneously**

- 1. Enable on-board 1.7MB flash disk by setting jumper JP8 properly (see3.4,3.5,3.6)
- 2. Insert DiskOnChip Flash device(s) into M1,or M2, or both
- 3. Press "F10" at system POST to configure Flash Disk SETUP (see 5.5)
- *4.* Boot system form normal CMOS setup sequence and format on-board 1.7MB Flash disk at DOS prompt as: *C>format <1.7MB disk drive name> /S*
- 1. Create "AUOTOEXEC.BAT" file in the flash disk ,and copy "DISKSWAP FXF" file into flash disk
- 2. Modifies "AUTOEXEC.BAT" file to have "DISKSWAP.EXE" at first line
- 3. Copy your application files into Flash disk by using "COPY" command
- 4. Format DiskOnChip Flash disk at DOS prompt as:

*C>format <DiskOnChip drive name> /S* 

5. Reboot system and then modify the Flash disk setup to set "Boot Sequence" to "Flash disk" to boot up from Flash disk or to "CMOS setup" to boot up from DiskOnChip

#### How to use Flash disk

#### **5.5 On-board Flash disk setup**

This *SETUP* is used to configure th*e* On-board Flash disk. As AWARD/AMIBIOS POST executes, the following appears:

#### STPC ,xxMHz

Checkinh NVRAM.. Update OK!  $.WAIT$ ........

.

.

Hit <F10> to Run Advanced Flash disk SETUP

At this time, Hit <F10> to run Solid state disk SETUP. A SETUP window shows up on the screen.

At this time. Hit <F10> to run Solid state disk SETUP. A SETUP window shows up on the screen.

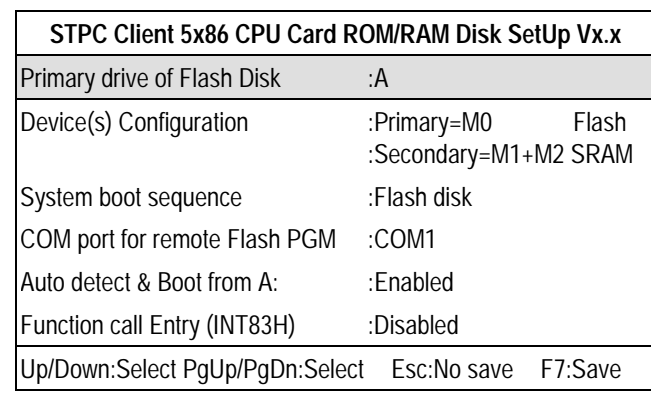

F8 :Load Default Setup

#### **Where**

- **"** Primary drive of Flash disk
	- The on-board 1.7MB flash disk can emulate disk drive A:,B:,C:,D: or disabled.
		- $A = Driv \rho A$
		- B=Drive B:
		- C=Drive C:
		- D=Drive D:
		- Disable: Disabled
- **Device(s) Configuration** 
	- Primary =M0 FLASH Secondary =M1+M2 SRAM
- **I.** System Boot Up Sequence

The system may boot up from two following sequences as:

- CMOS SETUP=Boot up according to CMOS Setup sequence
- Flash disk =Boot up from on-board Flash disk, if DOS files existed in Flash
- COM Port for Remote Flash PGM

If you are going to remotely access the flash disk with utility called "RDISK.EXE" . You should select which communication port is connected to communicate with host system.

- COM1=COM1 port (3F8H) IRQ4
- COM2=COM2 port (2F8H) IRQ3

Disable=No remote Access required

■ Auto detect and boot from Disk A:

Enable= The system will automatically boot form disk A: If system files (IO. SYS, SMDOS.SYS) existed

Disable=Normal boot sequence

**E** Function call Entry (INT83H)

INT83H provides calls from which you can directly access on-board flash or SRAM device(s) without passing through DOS functions

Enable=Enables INT83 function calls

Disable= Disables INT83 function calls

#### **Selects and save SETUP**

PgDn=Moves reverse bar down

Esc=Quit without saving SETUP

F7=Quit and saves current SETUP to EEPROM

F8=Load default setup values

#### **5.6 Flash disk installation examples**

■ Example 1: Assume to use on board 1.7MB Flash disk as primary disk drive "A" and 128KB SRAM on the as secondary disk drive "B"

Step 1. Press "F10" at BIOS POST to run Flash disk setup

Step 2. Set "Primary ROM/RAM disk drive :A",

"Device(s) Configuration :Primary=M0 Flash"

:Secondary=M1+M2 SRAM"

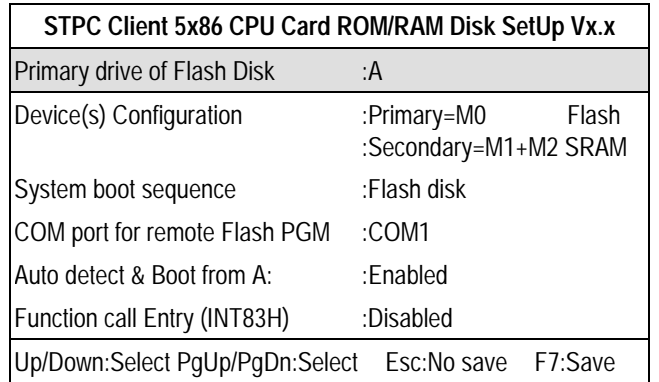

- Step 3. Set "Boot sequence" to CMOS setup and press "F7" to save setup value and exit
- Step 4. Format B:/S (Primary disk drive) at DOS prompt
- Step 5. The total capacity of disk A: is 1700KB and B: is 128KB
- Step 6. Creat "Autoexec.bat" file in disk B:, and modify the first line in "autoexec.bat" file to have "@ Diskswap.exe" command
- Step 7. Copy "**DISKSWAP.EXE**" file to disk B: from provided utility diskette
- Step 8. reboot your system and press "F10" again and modify "System Boot Up Sequence :Flash disk"
- **Note:** The file called "**Diskswap.exe**" in the provided diskette is used to swap the disk drive name when system boots from Flash disk

# **6. On board Flash/RAM disk BIOS function calls**

The on-board Flash/RAM disk BIOS provides you the flexible functions that you can directly access the on-board memory device(s) without using file handler of DOS.

## **6.1 Function Call Entry :INT 83H**

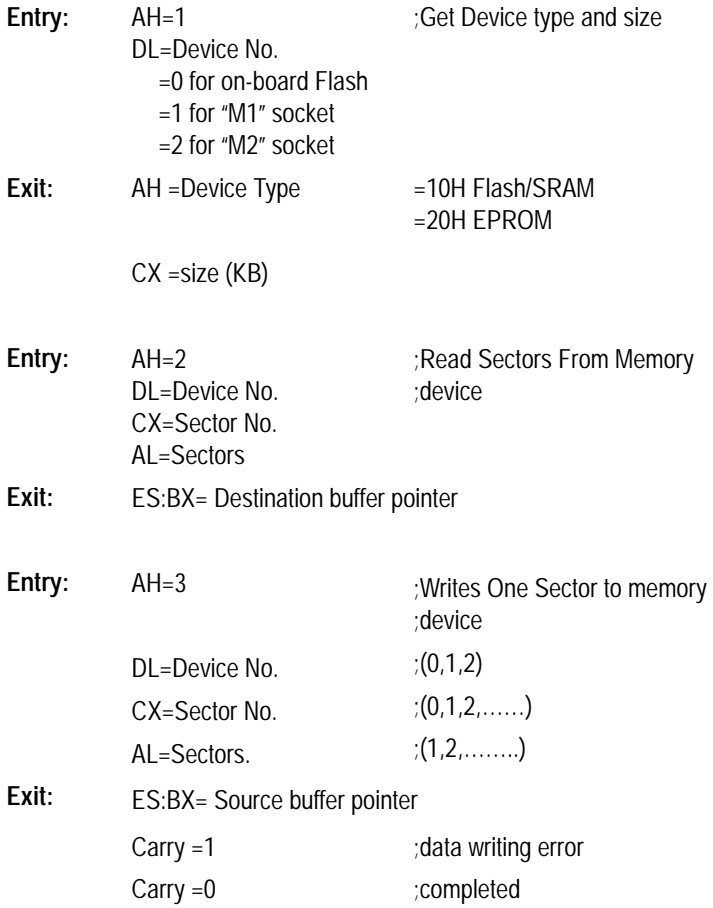

{

}

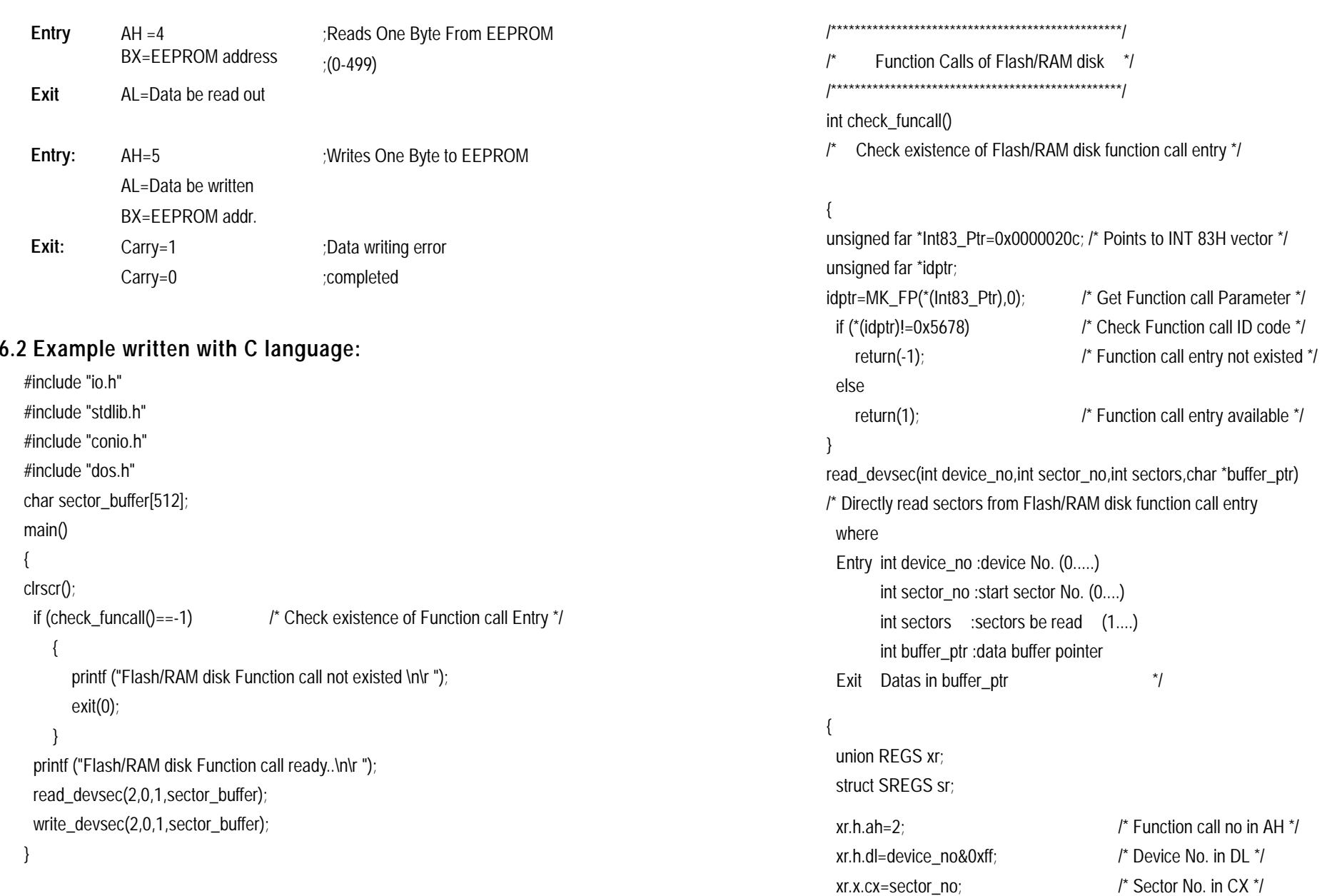

xr.h.al=sectors; /\* Sectors in AL \*/

How to use watch dog timer

int86x(0x83,&xr,&xr,&sr); /\* Call function \*/

 xr.x.bx=FP\_OFF(buffer\_ptr); /\* Offset of Buffer pointer in BX \*/ sr.es=FP\_SEG(buffer\_ptr); /\* Segment of Buffer pointer in ES \*/

}

write\_devsec(int device\_no,int sector\_no,int sectors,char \*buffer\_ptr)

/\* Directly write sectors of device through function call entry

#### where

```
Entry int device_no :device No. (0.....)
        int sector_no :start sector No. (0....) 
       int sectors : sectors be written (1....)
        int buffer_ptr :data buffer pointer 
Exit None */
```
#### {

#### union REGS xr;

struct SREGS sr;

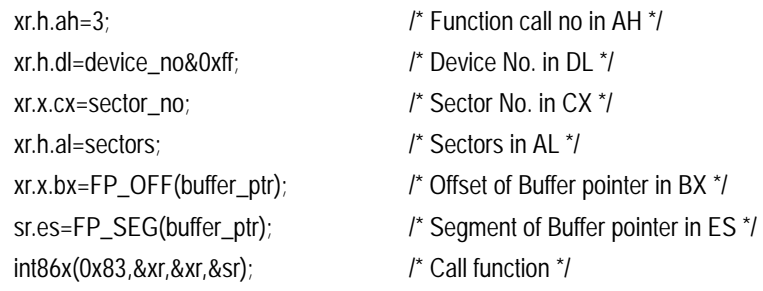

} End

# **7. How to use watch dog timer**

The PI-6486V is equipped with a watch-dog timer that resets the system if processing comes to a standstill, Typically caused by electromagnetic interference (EMI) or software bugs. This feature ensures continued operation in industrial stand-alone and unmanned applications. The watchdog timer can be programmed in 16 level form 1 to 160 seconds. The "RESET" or "MNI" signal will be generated from watchdog timer, When timer out reaches

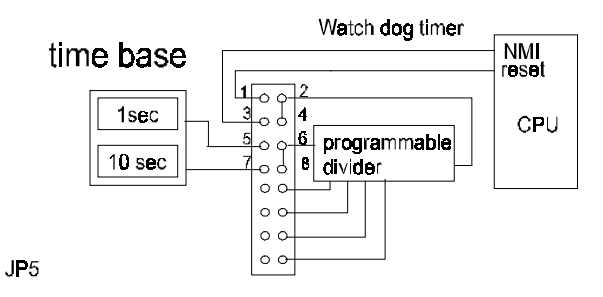

#### **7.1 Watch dog timer control port**

Ths on-board watchdog timer occupies two read/only input ports 443H and 43H

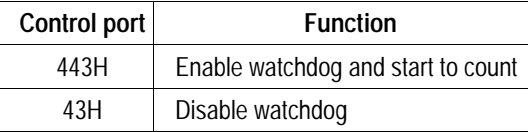

#### **7.2 Example program for watchdog timer**

■ Example program written with assembly language (WDDEMO.ASM in diskette) Assume set watchdog timer to 12 sec

34

33

#### How to use watch dog timer

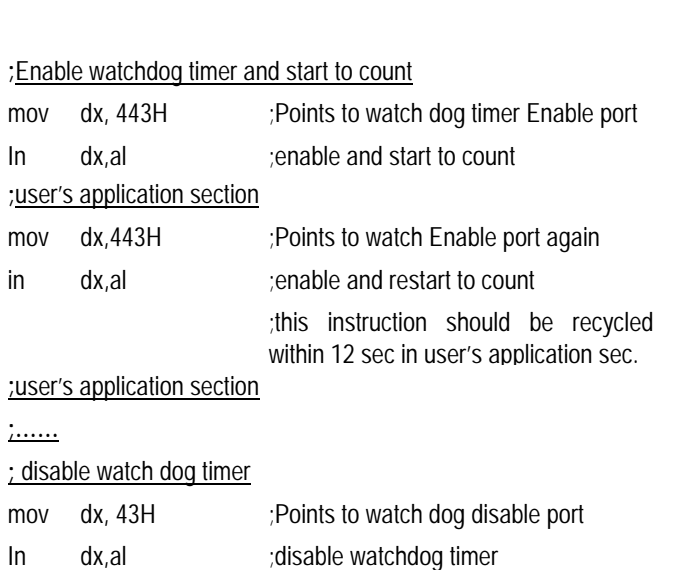

ret ;exit

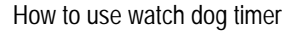

■ Example program written with C language (WDDEMO.C in diskette) Assume set Time base to 12 sec #include <dos.h> #include <time.h> #include <stdio.h> /\* ----------------Example program-1 of watch dog timer ----------------------\*/ void main ( ) { Long Start\_time, Cur\_time; Int time\_value,key=0 , time\_base=1; Int signal=RESET; printf ("\n\r======= PI-6486 Watch Dog Timer Demostration ===============" inportb(0x443);  $\frac{1}{2}$  inportb(0x443); time (&Start\_time);  $\frac{1}{2}$  /\* Get start time \*/ printf ("\n\r Press any key to trigger or [ESC] to terminate>\n\r\n\r" ); while (key!=0x1b) { while (kbhit()==0) { time (&Cur\_time);  $\ell^*$  Get current time  $\ell$ printf ("\r Remainded time :%3d sec. ",time\_value-(int)(Cur\_time-Start\_time)); } if ((key=getch())!=0x1b) { Inportb(0x443); /\* restart to count once\*/ time (&Start\_time);  $\frac{1}{2}$  /\* Get start time \*/ } } inportb(0x43; } /\* Disable Watch dog timer \*/

# **8. VGA driver installation**

This chapter provides information on how to install VGA drivers that come in the floppy diskette with your PI-6486V card.

#### **8.1 Contents in this diskette**

Standard Windows 95/98 driver :

CHIPS95.DRV CHIPS95.VXD CHIP95.INF

## **8.2 How to install this driver in Windows 95/98**

This section describes normal display driver installation procedures for Windows 95/98. Use these procedures when installing the display drivers provided in attached diskette.

#### $\blacksquare$  driver installation procedure

- 1. Click Start, then Settings, then Control Panel.
- 2. Start the "Display" applet program.
- 3. Select the "Settings" page, push the "Change Display Type" button.
- 4. Push the "Change" button in the "Adapter Type" area.
- 5. Push the "Have Disk" button and press "OK".
- 6. Specify the path to the new driver and press the <ENTER> key:

#### **Examples**

- 1. Insert the drivers disk in the A: floppy drive, and enter A:\.
- 2. Type in the name of the directory where you copied the drivers, either on your local hard drive or on a network share.
- 3. If you're not sure exactly where the drivers are, choose the "Browse..." button are find them.
- 4. The "Select Device" dialog box will appear. Select the adapter that corresponds to the one you installed in your machine and click OK.
- 5. Windows will copy the display drivers to the proper directories on your system.
- 6. Continue choosing Close until asked to restart your machine from the "Systems Settings Change" dialog box.

7. After the system has restarted, you can go back into the Display applet and select alternate screen resolutions and color depths.

## **8.3 How to install this driver in Windows NT 4.0**

This section describes normal display driver installation procedures for Windows NT 4.0 these procedures when installing the display drivers provided in attached diskette.

- 1. Install Windows NT as you normally would for a VGA display. First click the Start button, go to Settings and click on Control Panel. Choose the Display icon and click on the icon. In the Display Properties window, click on the Settings tab. Then click on Change Display Type. In the Change Display Type window, click on the Change button under Adapter Type. This will bring up the Select Device window.
- 2. In the Select Device window, click on the Other button. Enter source directory where the Windows NT driver files are located. Press <ENTER> and the name of the Chips and Technologies Video Accelerator driver will appear at the end of Models list box. Scroll to the end of the list box and double click on the driver. Once the installation is complete, the system must be shut down and restarted.
- 3. Upon restart, select the desired display settings from the Display property dialog box. Click on Test to test the newly selected graphics mode. A color test screen should appear, followed by the Testing Mode window. Click on Yes to continue. The Display Settings Change window will appear. Click on Restart Now for
- 4. the new settings to take effect.

# **9. CMOS setup**

Once you enter the Award BIOS CMOS Setup Utility, the Main Menu will appear on the screen. The Main Menu allows you to select from several setup functions and two exit choices. Use the arrow keys to select among the items and press <Enter> to accept and enter the sub-menu.

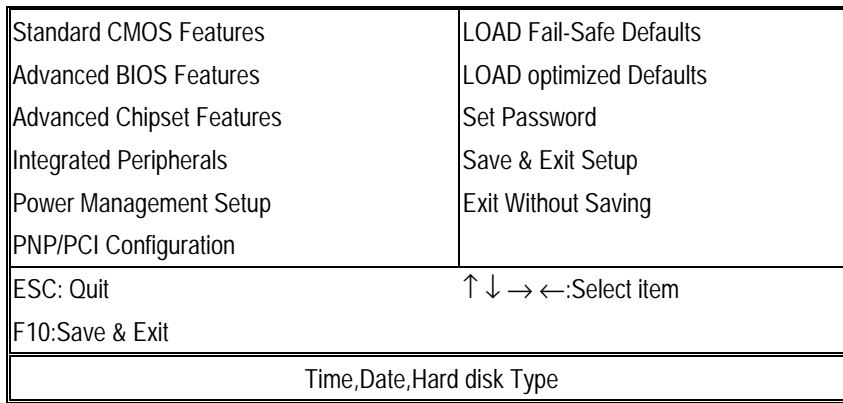

■ Standard CMOS Features

This setup page includes all the items in a standard, AT-compatible BIOS

■ Advanced BIOS Features

This setup page includes all the items of Award special enhanced features

**E** Advanced Chipset Features

This setup page includes all the items of chipset special features.

**Integrated Peripherals** 

This section page includes all the items of IDE hard drive and Programmed Input / Output features.".

**Power Management Setup** 

This entry only appears if your system supports Power Managemen

**PNP / PCI Configuration Setup.** 

This entry appears if your system supports PNP / PCI.

#### **I LOAD Fail-Safe Defaults**

The BIOS defaults have been set by the manufacturer and represent settings which provide the minimum requirements for your system to operate.

**I. LOAD optimized Defaults** 

The chipset defaults are settings which provide for maximum system performance. While Award has designed the custom BIOS to maximize performance, the manufacturer has the right to change these defaults to meet their needs.

■ Set Password

Change, set, or disable password. It allows you to limit access to the system and Setup, or just to Setup

■ Save & Exit Setup

Save CMOS value changes to CMOS and exit setup.

**Exit Without Save** 

Abandon all CMOS value changes and exit setup.

#### About RDISK.EXE utility

# **10. About RDISK.EXE utility**

The RDISK.EXE program is a comprehensive driver which can help you to directly access the Flash disk in the remote system through RS-232 or RS-422 serial ports.

When RDISK.EXE be executed, it will be keep resident in host memory and redirects DOS disk I/O to remote system. The flash disk(s) in the remote system is logged into the host system as local disk drive(s) A: or B:, and all DOS commands are available for remote disk(s) such as COPY, DEL, FORMAT, MD....etc

The following procedures show you how to install RDISK.EXE program

- 1. Enter your host computer system BIOS SETUP menu and configure your host Floppy disks to have following configuration
- 2. Floppy disk A: 1.44MB or 1.2MB
- 3. Floppy disk B: 1.44MB or 1.2MB
- 4. Reboot your host system
- 5. Connects a RS-232 cable between the HOST and PI-6486V

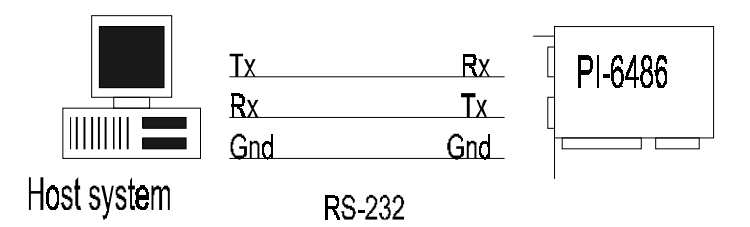

- 6. Turn-on your remote system
- 7. Press "F10" key to run ROM/RAM disk SETUP. and
- 8. Set "Primary ROM/RAM disk " to A:, B:, C:, or D:
- 9. Enable "COM Port for Remote Flash PGM:" to COM1 or COM2
- 10. Press "F7" to save SETUP values
- 11. Type RDISK <Enter> at DOS prompt of host system
- 12. The following message shows up on the screen

 ========== RDISK configurations ============== Primary Disk  $= A:(local)$  Secondary Disk= No used  $COM$  port  $= COM1$ Baud Rate  $= 57600$ 

=============================================

Reboot or turn-on remote system

Type Rdisk /? for Helps

Press [ESC] to abort

Connecting (|) \_

At this time, the RDISK are attempting link to remote system Reboot your remote system

 "Connecting (-) .............." message will show up after connecting completed RDISK now returns to DOS and remote solid state disk(s) are ready to be accessed Format remote disk(s): ( if flash disk in the remote system is unformatted)

Type one of the following commands to format remote solid state disk(s) which are installed at first time

- C>FORMAT [remote disk drive] /T:16/N:32 for 512KB Flash disk
- C>FORMAT [remote disk drive] /T:32/N:32 for 1.0MB Flash disk
- C>FORMAT [remote disk drive] /T:48/N:32 for 1.5MB Flash disk
- C>FORMAT [remote disk drive] /T:53/N:32 for 1.7MB Flash disk

C>FORMAT [remote disk drive] /T:69/N:32 for 1.5MB+512KB Flash disk

The disk(s) in the remote are already to be accessed by the host system Type " RDISK /R " at DOS prompt can release this TSR driver from host system Type " RDISK /? " at DOS prompt will show more information about RDISK

# **11. Converting RS-232 serial port(s) to RS-422/485**

The RS-232C serial port(s) on this card can easy be converted to RS-422/485 interface by using OPT422/485 adapter

The OPT425 can convert four RS-232C level signals into RS-422 level( Tx,Rx,RTS,CST), and supplied by +5V through pin-9 of RS-232C connector as shown below.

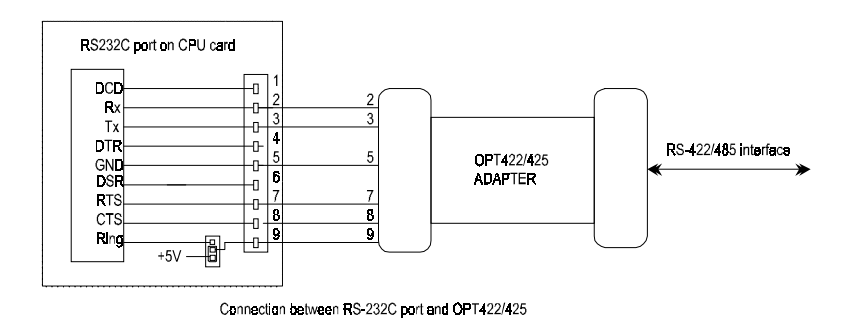

See sec. 3.7 to set jumper called JP6 properly before using OPT425 adapter

# **12. Appendix A: Troubleshooting**

Fatal errors are those which will not allow the system to continue the boot-up procedure. These fatal errors are usually communicated through a series of audible beeps

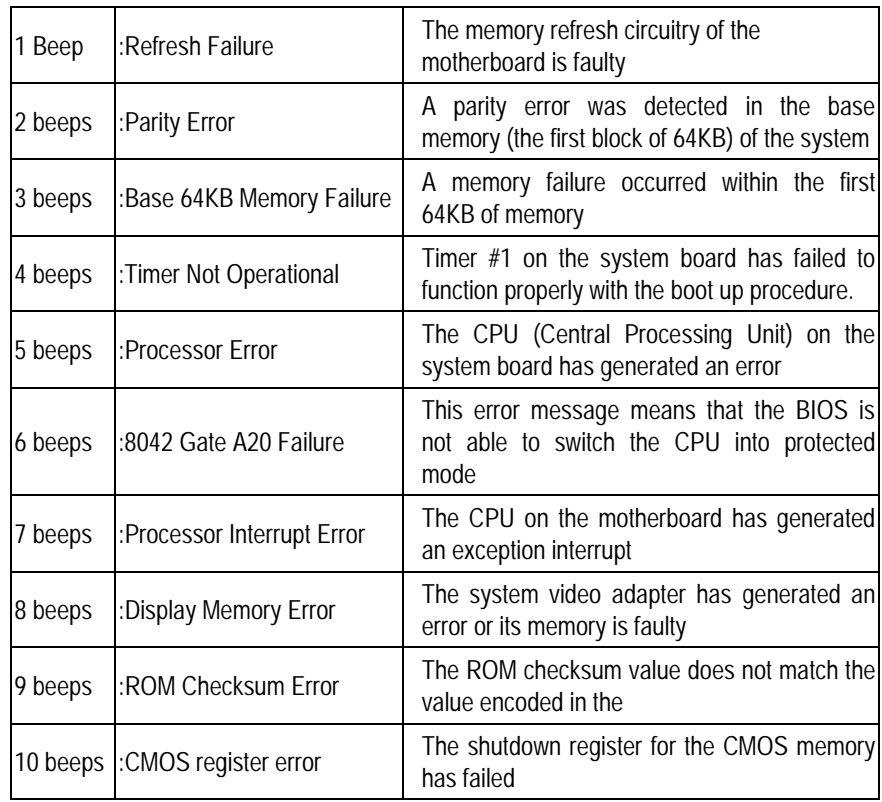

# **13. Appendix B : I/O Port Address Map**

Each peripheral device in the system is assi-ned a set of 1/0 port addresses which also becomes the identity of the device. There are a total of 1 K port address space available. The following table lists the 1/0 port addresses used on the Industrial CPU Card.

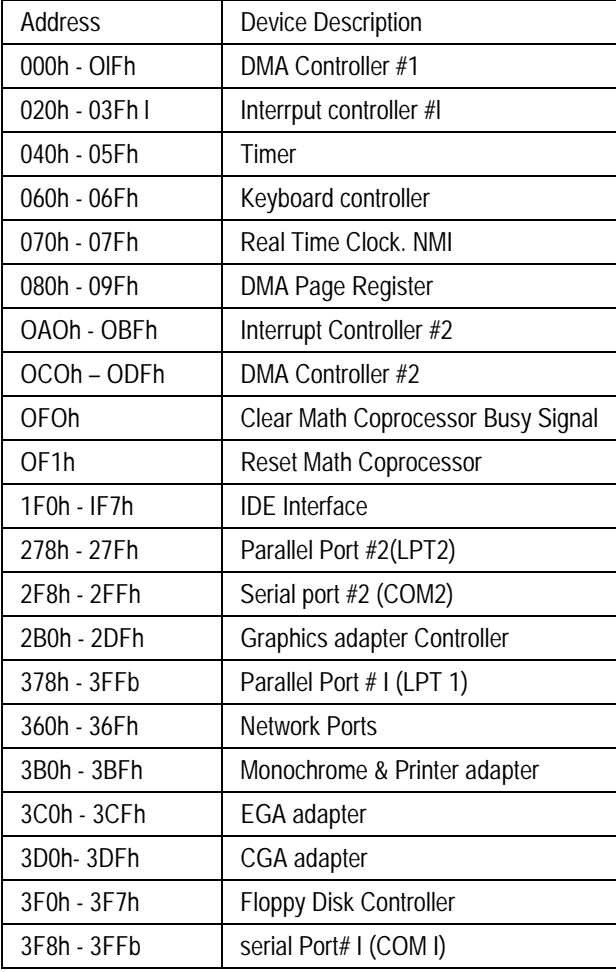